# **Gestión de personas lectoras de la RLPE**

**Marzo 2021**

c/ Donostia - San Sebastián, 1 – 01010 VITORIA-GASTEIZ – Tel. 945 01 94 71 – e-mail: liburutegi-zerbitzua@euskadi.eus

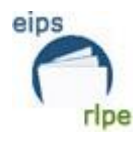

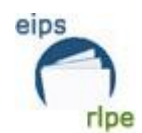

# <span id="page-1-0"></span>**ÍNDICE**  *[ÍNDICE\\_\\_\\_\\_\\_\\_\\_\\_\\_\\_\\_\\_\\_\\_\\_\\_\\_\\_\\_\\_\\_\\_\\_\\_\\_\\_\\_\\_\\_\\_\\_\\_\\_\\_\\_\\_\\_\\_\\_\\_\\_\\_\\_\\_\\_\\_\\_\\_\\_\\_\\_\\_\\_\\_\\_\\_\\_\\_\\_\\_\\_\\_\\_\\_\\_\\_](#page-1-0) 2 [OBJETO Y ALCANCE DEL MANUAL\\_\\_\\_\\_\\_\\_\\_\\_\\_\\_\\_\\_\\_\\_\\_\\_\\_\\_\\_\\_\\_\\_\\_\\_\\_\\_\\_\\_\\_\\_\\_\\_\\_\\_\\_\\_\\_\\_\\_\\_\\_\\_\\_\\_](#page-2-0) 3 1. GESTIÓN DE PERSONAS LECTORAS [\\_\\_\\_\\_\\_\\_\\_\\_\\_\\_\\_\\_\\_\\_\\_\\_\\_\\_\\_\\_\\_\\_\\_\\_\\_\\_\\_\\_\\_\\_\\_\\_\\_\\_\\_\\_\\_\\_\\_](#page-2-1) 3* **[1.1 ALTA DE NUEVAS PERSONAS LECTORAS\\_\\_\\_\\_\\_\\_\\_\\_\\_\\_\\_\\_\\_\\_\\_\\_\\_\\_\\_\\_\\_\\_\\_\\_\\_\\_\\_\\_\\_\\_\\_\\_\\_\\_](#page-2-2) 3** [1.1.1 Datos de la persona lectora\\_\\_\\_\\_\\_\\_\\_\\_\\_\\_\\_\\_\\_\\_\\_\\_\\_\\_\\_\\_\\_\\_\\_\\_\\_\\_\\_\\_\\_\\_\\_\\_\\_\\_\\_\\_\\_\\_\\_\\_\\_](#page-4-0) 5 1.1.2 Préstamo **graduates de la component de la component de la component de la component de la component de l** 1.1.3 Direcciones [\\_\\_\\_\\_\\_\\_\\_\\_\\_\\_\\_\\_\\_\\_\\_\\_\\_\\_\\_\\_\\_\\_\\_\\_\\_\\_\\_\\_\\_\\_\\_\\_\\_\\_\\_\\_\\_\\_\\_\\_\\_\\_\\_\\_\\_\\_\\_\\_\\_\\_\\_\\_](#page-9-0) 10  $1.1.4$  Otros  $11$ 1.1.5 Listado otros tipos que este entre entre entre entre entre entre entre entre entre entre entre entre en 1.1.6 Sanciones and the set of the set of the set of the set of the set of the set of the set of the set of th 1.1.7 Casos especiales [\\_\\_\\_\\_\\_\\_\\_\\_\\_\\_\\_\\_\\_\\_\\_\\_\\_\\_\\_\\_\\_\\_\\_\\_\\_\\_\\_\\_\\_\\_\\_\\_\\_\\_\\_\\_\\_\\_\\_\\_\\_\\_\\_\\_\\_\\_\\_\\_](#page-11-2) 12 **[1.2 TRANSFERIR PERSONAS LECTORAS\\_\\_\\_\\_\\_\\_\\_\\_\\_\\_\\_\\_\\_\\_\\_\\_\\_\\_\\_\\_\\_\\_\\_\\_\\_\\_\\_\\_\\_\\_\\_\\_\\_\\_\\_\\_\\_](#page-11-3) 12** [1.3 CAMBIO DE PERSONAS LECTORAS DE INFANTIL](#page-12-0)  $\rightarrow$  ADULTO \_\_\_\_\_\_\_\_\_\_\_\_\_\_\_\_\_ 13 *2. IMPRESOS DE PERSONAS LECTORAS [\\_\\_\\_\\_\\_\\_\\_\\_\\_\\_\\_\\_\\_\\_\\_\\_\\_\\_\\_\\_\\_\\_\\_\\_\\_\\_\\_\\_\\_\\_\\_\\_\\_\\_\\_\\_\\_](#page-13-0) 14* **2.1 Obtención de carnés [\\_\\_\\_\\_\\_\\_\\_\\_\\_\\_\\_\\_\\_\\_\\_\\_\\_\\_\\_\\_\\_\\_\\_\\_\\_\\_\\_\\_\\_\\_\\_\\_\\_\\_\\_\\_\\_\\_\\_\\_\\_\\_\\_\\_\\_\\_\\_\\_](#page-13-1) 14 2.2 Carnés de personas lectoras [\\_\\_\\_\\_\\_\\_\\_\\_\\_\\_\\_\\_\\_\\_\\_\\_\\_\\_\\_\\_\\_\\_\\_\\_\\_\\_\\_\\_\\_\\_\\_\\_\\_\\_\\_\\_\\_\\_\\_\\_\\_\\_](#page-13-2) 14** [2.2.1 Puntualizaciones sobre la impresión\\_\\_\\_\\_\\_\\_\\_\\_\\_\\_\\_\\_\\_\\_\\_\\_\\_\\_\\_\\_\\_\\_\\_\\_\\_\\_\\_\\_\\_\\_\\_\\_\\_](#page-13-3) 14 [2.2.2 Imprimir carnés de personas lectoras\\_\\_\\_\\_\\_\\_\\_\\_\\_\\_\\_\\_\\_\\_\\_\\_\\_\\_\\_\\_\\_\\_\\_\\_\\_\\_\\_\\_\\_\\_\\_\\_](#page-13-4) 14 **2.3 [Imprimir etiquetas de personas lectoras](#page-15-0) \_\_\_\_\_\_\_\_\_\_\_\_\_\_\_\_\_\_\_\_\_\_\_\_\_\_\_\_\_ 16 2.4 [Imprimir listados de personas lectoras\\_\\_\\_\\_\\_\\_\\_\\_\\_\\_\\_\\_\\_\\_\\_\\_\\_\\_\\_\\_\\_\\_\\_\\_\\_\\_\\_\\_\\_\\_\\_](#page-16-0) 17 2.5 [Imprimir cartas para personas lectoras](#page-17-0) \_\_\_\_\_\_\_\_\_\_\_\_\_\_\_\_\_\_\_\_\_\_\_\_\_\_\_\_\_\_ 18** *3. ESTADISTICAS DE PERSONAS LECTORAS [\\_\\_\\_\\_\\_\\_\\_\\_\\_\\_\\_\\_\\_\\_\\_\\_\\_\\_\\_\\_\\_\\_\\_\\_\\_\\_\\_\\_\\_\\_\\_\\_\\_\\_](#page-19-0) 20* **3.1 Estadísticas generales [\\_\\_\\_\\_\\_\\_\\_\\_\\_\\_\\_\\_\\_\\_\\_\\_\\_\\_\\_\\_\\_\\_\\_\\_\\_\\_\\_\\_\\_\\_\\_\\_\\_\\_\\_\\_\\_\\_\\_\\_\\_\\_\\_\\_\\_\\_\\_](#page-19-1) 20 [3.2 Estadísticas de personas lectoras por fecha de alta\\_\\_\\_\\_\\_\\_\\_\\_\\_\\_\\_\\_\\_\\_\\_\\_\\_\\_\\_\\_\\_\\_\\_\\_](#page-19-2) 20 [3.3 Estadísticas de personas lectoras por fecha de último uso](#page-20-0) \_\_\_\_\_\_\_\_\_\_\_\_\_\_\_\_\_\_ 21 [3.4 Estadística de personas lectoras activas](#page-20-1) \_\_\_\_\_\_\_\_\_\_\_\_\_\_\_\_\_\_\_\_\_\_\_\_\_\_\_\_\_\_\_\_\_ 21** *4. [DSI: Difusión Selectiva de la Información](#page-23-0) \_\_\_\_\_\_\_\_\_\_\_\_\_\_\_\_\_\_\_\_\_\_\_\_\_\_\_\_\_\_\_\_\_ 24 5. [TAREAS DE MANTENIMIENTO DE LOS DATOS DE LAS PERSONAS LECTORAS](#page-26-0) \_\_\_\_\_ 27* **5.1 Fecha de nacimiento [\\_\\_\\_\\_\\_\\_\\_\\_\\_\\_\\_\\_\\_\\_\\_\\_\\_\\_\\_\\_\\_\\_\\_\\_\\_\\_\\_\\_\\_\\_\\_\\_\\_\\_\\_\\_\\_\\_\\_\\_\\_\\_\\_\\_\\_\\_\\_\\_](#page-26-1) 27 [5.2 Personas lectoras sin sucursal\\_\\_\\_\\_\\_\\_\\_\\_\\_\\_\\_\\_\\_\\_\\_\\_\\_\\_\\_\\_\\_\\_\\_\\_\\_\\_\\_\\_\\_\\_\\_\\_\\_\\_\\_\\_\\_\\_\\_\\_\\_](#page-27-0) 28 [5.3 Email\\_\\_\\_\\_\\_\\_\\_\\_\\_\\_\\_\\_\\_\\_\\_\\_\\_\\_\\_\\_\\_\\_\\_\\_\\_\\_\\_\\_\\_\\_\\_\\_\\_\\_\\_\\_\\_\\_\\_\\_\\_\\_\\_\\_\\_\\_\\_\\_\\_\\_\\_\\_\\_\\_\\_\\_\\_\\_\\_\\_\\_](#page-27-1) 28**

*[ANEXO 1. AÑADIR PERSONAS LECTORAS MULTITIPO](#page-28-0) \_\_\_\_\_\_\_\_\_\_\_\_\_\_\_\_\_\_\_\_\_\_\_\_\_\_\_ 29*

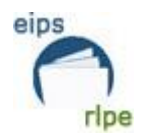

## <span id="page-2-0"></span>**OBJETO Y ALCANCE DEL MANUAL**

Este manual tiene como objeto detallar los procedimientos que se deben llevar a cabo a la hora de dar de alta y/o gestionar los datos de las personas lectoras de las bibliotecas adscritas a la Red de Lectura Pública de Euskadi (RLPE).

LA BASE DE DATOS DE PERSONAS LECTORAS ES **ÚNICA** PARA TODAS LAS BIBLIOTECAS PERTENECIENTES A LA **RLPE**, POR LO QUE LAS MODIFICACIONES QUE SE REALICEN AFECTARÁN A TODA LA RED Y NO SÓLO A LA BIBLIOTECA QUE LAS REALICE.

# <span id="page-2-1"></span>**1. GESTIÓN DE PERSONAS LECTORAS**

## <span id="page-2-2"></span>1.1 ALTA DE NUEVAS PERSONAS LECTORAS

Para dar de alta nuevas personas lectoras, el usuario/a tendrá que rellenar un formulario en el que se consignarán sus datos personales. Ese formulario:

Se puede descargar en esta dirección:

[https://www.euskadi.eus/contenidos/informacion/eips\\_dokumentazioa/es\\_def/adjuntos](https://www.euskadi.eus/contenidos/informacion/eips_dokumentazioa/es_def/adjuntos/L-28_gordegarria-elebiduna-.pdf) [/L-28\\_gordegarria-elebiduna-.pdf](https://www.euskadi.eus/contenidos/informacion/eips_dokumentazioa/es_def/adjuntos/L-28_gordegarria-elebiduna-.pdf)

- Se puede cumplimentar vía web desde el OPAC, con el impreso autorrellenable: **<http://www.liburutegiak.euskadi.eus/katalogobateratua>**
- Se pueden solicitar formularios impresos al Servicio de Bibliotecas.

**Nota: Para que el formulario se considere válido, deberá está firmado y la casilla de verificación "Doy mi consentimiento" marcada.**

**La biblioteca tiene que conservar estos formularios de forma definitiva,** ya que el fichero de personas lectoras está afectado por la **Ley de Protección de Datos**<sup>1</sup> . Con el fin de cumplir debidamente las obligaciones de esta ley, se firma un convenio entre el Departamento de Cultura del Gobierno Vasco y el Ayuntamiento titular de la biblioteca.

Nota: En caso de no tener sitio en la biblioteca para conservar los formularios, existe la posibilidad de enviarlos al Servicio de Bibliotecas para su conservación en el archivo de la administración. Antes de enviarlos, hay que ponerse en contacto con el Servicio para que le explique el procedimiento.

1

**<sup>1</sup>** Ley Orgánica 3/2018, de 5 de diciembre, de Protección de Datos Personales y garantía de los derechos digitales.

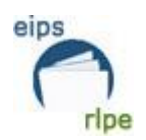

Una vez cumplimentado el formulario, el/la bibliotecario/a deberá introducir los datos en el programa Absysnet siguiendo los siguientes pasos:

1. Comprobar si la persona lectora existe en el fichero.

Para ello se accederá al módulo de gestión "**Personas lectoras**" desde el menú que aparece a la izquierda de la pantalla.

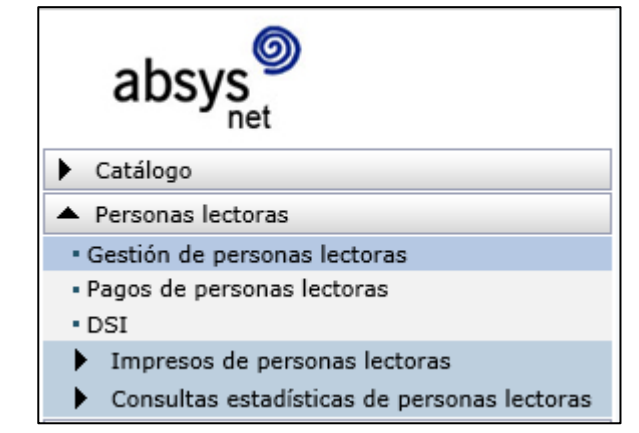

2. Hay que buscar a la persona en el campo "**Nº persona lectora"** introduciendo el DNI sin letra.

Si el resultado de la búsqueda es negativo, hay que realizar la búsqueda en los campos **Apellidos** y **Nombre.** Resulta aconsejable realizar la búsqueda con diferentes grafías (ch/tx, v/b, gu/g, etc.)

Para buscar resulta muy útil utilizar el símbolo de truncamiento **\***, así el sistema recuperará todos los registros que contengan los caracteres de la búsqueda. Por ejemplo, si buscamos **ag\*irre** recuperará tanto **Aguirre** como **Agirre.**

Si el resultado es positivo:

- a. Se actualizarán sus datos (dirección, teléfono, email…)
- b. Si la persona deseara cambiar la biblioteca en la que aparece inscrito, el/la bibliotecario/a enviará un mail con estos datos a la biblioteca en la que estaba inscrita la persona:
	- o (Nombre y apellidos) solicita su cambio como persona lectora de la biblioteca de (biblioteca de origen) a la biblioteca de (biblioteca en la que actualmente quiere figurar)
- c. Si se trata de un registro duplicado, la persona lectora deberá elegir a qué biblioteca quiere pertenecer, ya que no es necesario tener dos carnés de la Red de Lectura Pública. El registro rechazado deberá ser borrado y notificado a la biblioteca correspondiente, tal y como se explica en el punto b.
- 3. Una vez comprobado que la persona lectora no existe se procederá a darle de alta en el fichero de personas lectoras.

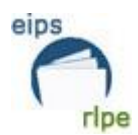

4. En la ventana "**Gestión de personas lectoras**" hay que hacer clic en añadir  $\left| \frac{1}{x} \right|$ , y se cumplimentarán los datos.

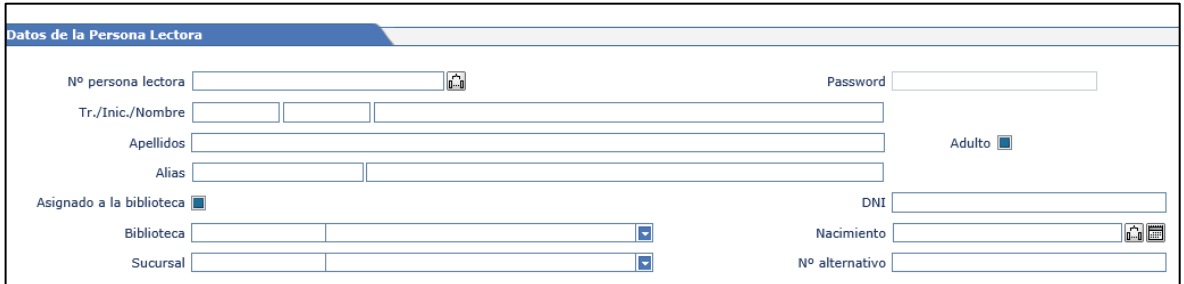

## <span id="page-4-0"></span>1.1.1 Datos de la persona lectora

**Nº persona lectora:** este campo está reservado para el número del código de barras de la persona lectora. Hay dos opciones para consignarlo:

- Personas con DNI*:* el número será el **DNI introducido sin puntos ni letra final***.*
- Personas sin DNI: se pondrá **un cero (0)** de manera que el sistema le asigne automáticamente un número.

**Password:** Este campo se rellena automáticamente con un número aleatorio de 4 dígitos que se encripta inmediatamente después de guardar el registro, por lo que habrá que apuntarlo antes de guardar. La persona lectora podrá modificarlo posteriormente desde el OPAC.

Si a una persona se le olvida la clave:

- a. Puede cambiarla directamente desde el OPAC, en el apartado "olvidaste tu contraseña", siempre y cuando en su ficha de persona lectora tenga puesto el email.
- b. El/la bibliotecaria le puede asignar una nueva. Para ello, hay que pulsar en el botón

"modificar"  $\Box$  y, a continuación, escribir una contraseña nueva de 4 a 8 caracteres (pueden ser números o letras o una combinación de ambos)

**Tr./Inic./Nombre**: la forma de cumplimentar este campo será:

**Tratamiento**: es un campo optativo, si se cumplimenta habrá que poner una de estas dos abreviaturas: Sr. o Sra.

**Inicial**: se transcribirá la inicial o iniciales del nombre en mayúsculas seguidas de punto. En el caso de dos iniciales, se teclearán sin espacio. Ej.: M.T. (María Teresa).

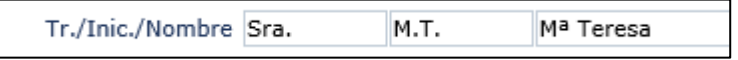

**Nombre**: se tecleará en minúsculas, salvo la inicial y **sin acentos**.

**Apellidos**: se consignarán dos apellidos en mayúsculas y **sin acentos** para facilitar las búsquedas.

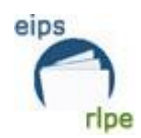

Apellidos BILBAO GONZALEZ

**Nacimiento**: en este campo se consignará la fecha de nacimiento de la persona lectora. La forma de cumplimentarla será: dd/mm/aaaa

Este campo es imprescindible para poder acceder a las películas de eLiburutegia, por lo que, aunque Absysnet no lo contemple como obligatorio, es necesario rellenarlo para que los/as usuarios/as puedan visionar los audiovisuales de eLiburutegia.

Nacimiento 01/01/2000

Por otro lado, hay que poner atención a la hora de rellenar este campo, ya que se utiliza para extraer estadísticas, y, además, anualmente se dan de baja las personas lectoras que han superado los 100 años de edad, y, año tras año, se detectan errores.

**Adulto:** casilla de verificación donde se consignará si la persona lectora es infantil o adulta (se considera que es adulta a partir de los **14 años**)

**Asignado a la biblioteca:** esta casilla de verificación deberá permanecer siempre SIN MARCAR.

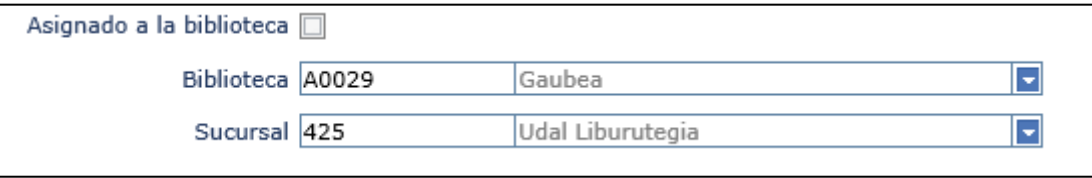

**Biblioteca y sucursal:** se consignarán tanto la biblioteca como la sucursal en la que la persona lectora ha sido dada de alta. Ambos datos son imprescindibles (biblioteca y sucursal) para la obtención de datos estadísticos.

**DNI**: a la hora de dar de alta una nueva persona lectora consignaremos en este campo el DNI, NIE, tarjeta de residencia, etc. La forma de rellenar este campo será DNI con letra y sin espacios en blanco.

DNI 12345678K

Nota: Algunas de las personas lectoras existentes en el momento de la creación de la RLPE han conservado el antiguo número de socio precedido de las letras CB.

DNI CB-9910303

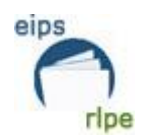

#### **Nº Alternativo:**

*En el caso de personas lectoras con DNI:* se consignará el número del DNI con letra, sin espacios en blanco.

*En el caso de personas lectoras sin DNI:* se consignará cualquier otro número que sirva para identificar a ese/a usuario/a (NIE, número de pasaporte, tarjeta TCM Vitoria …)

En la parte inferior de la pantalla, pestaña de datos, se cumplimentarán los datos relativos al tipo de persona lectora, perfiles, etc., que previamente han sido parametrizados desde el Servicio de Bibliotecas.

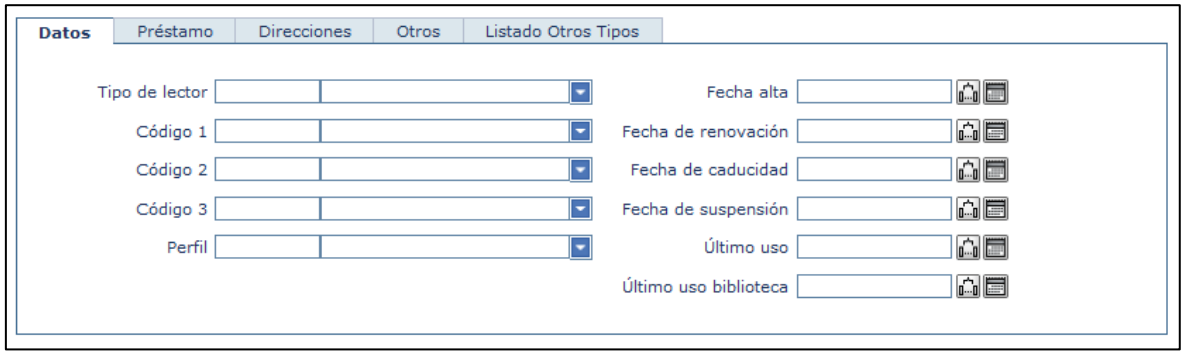

**Tipo de persona lectora:** se definen los distintos tipos que pueden encontrarse en las bibliotecas públicas. Los tipos parametrizados son:

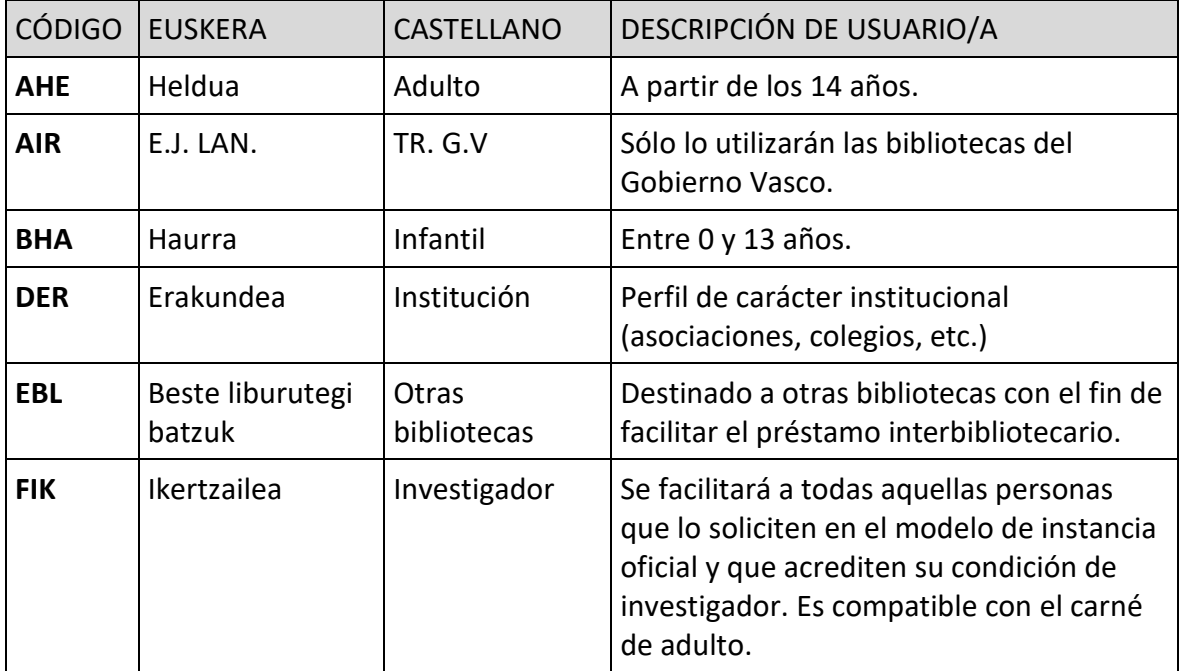

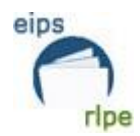

**Código 1:** se utilizará para identificación de género.

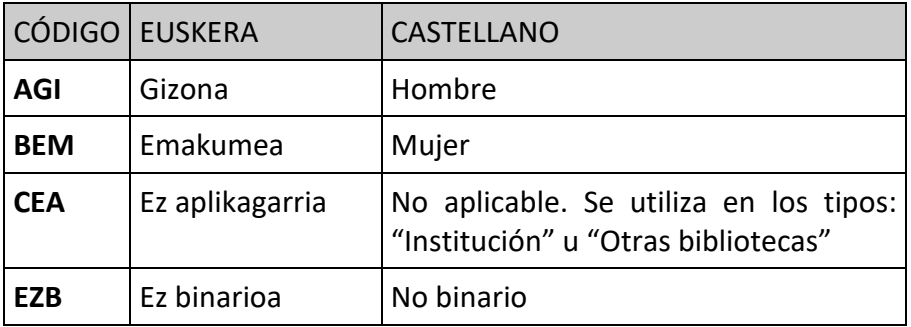

**Código 2:** se utilizará para describir la ocupación de la persona:

 $\mathbf{I}$ 

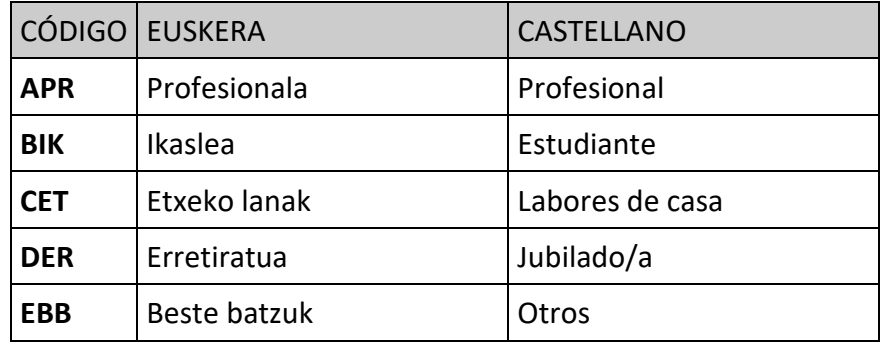

**Código 3:** de momento queda libre. No se ha asignado ningún tipo de información.

**Perfil:** se consignará el lugar de procedencia de la persona cuando se trate de personas de nacionalidad distinta a la española. Esta información será útil para la realización de estadísticas de personas lectoras.

**Fecha alta**: se rellena automáticamente con la fecha del día en que se da de alta a la nueva persona lectora.

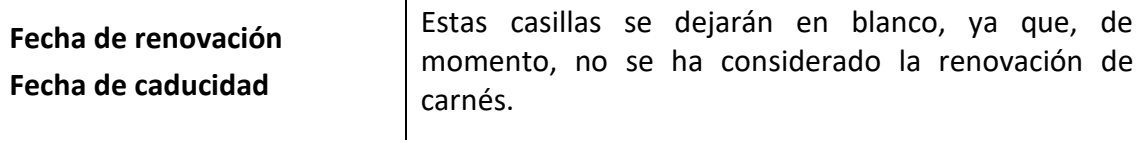

**Fecha de suspensión:** la fecha final de la suspensión en caso de haber devuelto documentos con retraso puede borrarse y/o modificarse, si el bibliotecario/a lo considera conveniente, pulsando en este icono

**Último uso:** se rellena automáticamente con la fecha del día en el que se da de alta a la persona lectora. Cuando la persona haga uso del servicio de préstamo, se actualizará

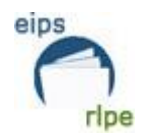

automáticamente con la fecha del último día en el que retire documentos en préstamo, realice una devolución, reserve algún documento…

Nota: este campo sólo refleja los datos de la biblioteca física, no refleja el último uso de eLiburutegia.

## <span id="page-8-0"></span>1.1.2 Préstamo

En este apartado los datos aparecen automáticamente.

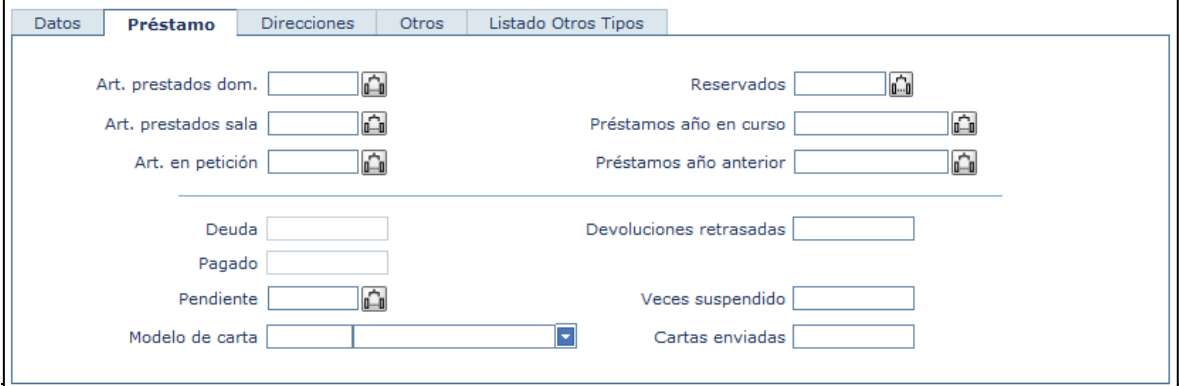

**Art. prestados dom**.: esta casilla se irá actualizando con la información del número de documentos prestados a domicilio que la persona lectora tenga en cada momento.

**Art. en petición:** se irá actualizando automáticamente con el número de artículos solicitados en petición que tenga en cada momento.

**Reservados**: al igual que los campos anteriores se actualizará automáticamente con el número de reservas que la persona lectora tenga en cada momento.

**Deuda**: siempre tendrá valor 0 ya que la política de préstamo establecida para la RLPE no contempla las sanciones de tipo monetario.

**Devoluciones atrasadas**: el sistema actualizará automáticamente el número de préstamos que se han devuelto fuera de plazo.

**Modelo de carta:** existen dos modelos de carta:

Mod. 1 -- bilingüe (euskera/castellano)

Mod. 2 -- euskera.

Se rellenará ese campo siguiendo las preferencias de la persona lectora.

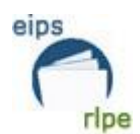

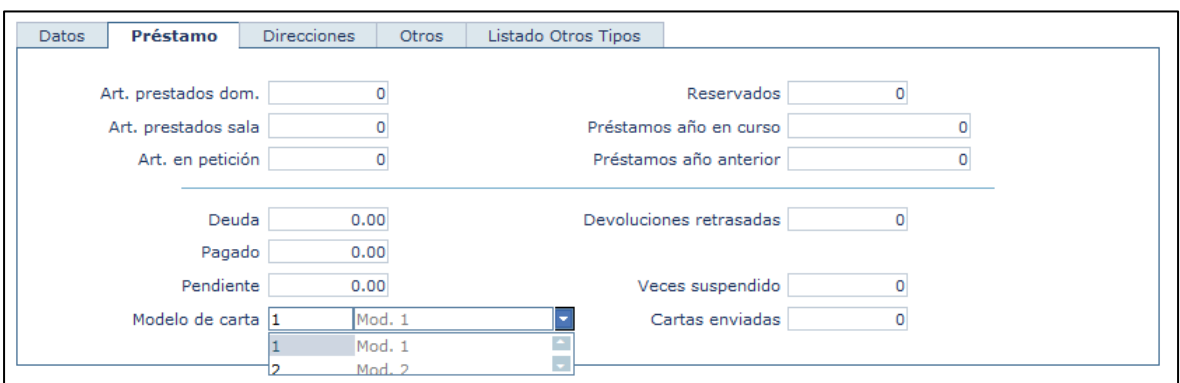

**Veces suspendido**: este campo se rellena automáticamente cada vez que se suspende a una persona lectora.

**Cartas enviadas:** se actualiza automáticamente con el número de cartas que se hayan enviado a la persona lectora (reclamación de préstamos, reservas, notificación del estado de las desideratas, etc.)

#### <span id="page-9-0"></span>1.1.3 Direcciones

**Dirección 1:** es un campo obligatorio. Se consignarán los datos de la siguiente manera:

 Primera línea: dirección en minúsculas y sin abreviaturas (C., Pl., Av., etc.), a continuación, coma (,) el número del portal, después guión medio (-), y finalmente, piso y/o mano.

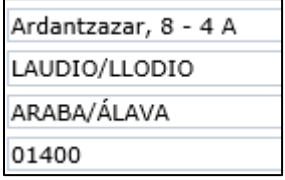

- Código postal: se rellena el campo, y si pertenece a la Comunidad Autónoma Vasca, al pulsar intro el sistema rellenará automáticamente los campos de localidad y provincia.
- En caso de no ser de la CAV, debemos introducir la localidad y la provincia.

**Dirección 2**: campo optativo, se rellenará sólo cuando la persona lectora haga constar dos direcciones. La forma de cumplimentación es igual a la de Dirección 1.

**Teléfono**: campo optativo, aunque recomendable. El número de teléfono se transcribirá sin espacios.

**Teléfono móvil:** campo optativo, aunque recomendable. El número de teléfono se transcribirá sin espacios.

**Utilizar e-mail:** se seleccionará esta casilla en el caso de que la biblioteca vaya a mandar las cartas por correo electrónico.

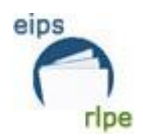

**E-mail:** la información del correo electrónico es muy importante, y hay que intentar rellenarla siempre, ya que es un campo fundamental para comunicarse con las personas lectoras; además, la plataforma eLiburutegia lo utiliza para estas acciones:

- Enviar notificaciones cuando se activa una reserva y cuando faltan 5 días para que caduque el préstamo.
- Es un campo imprescindible para poder coger en préstamo los audiovisuales de eLiburutegia.

A la hora de completar ese campo hay que tener en cuenta estas características:

- Se consignará la dirección electrónica en minúsculas.
- Las direcciones de correo electrónico son válidas cuando:
	- contienen @
	- no tienen espacios en blanco
	- tienen dominio (por ejemplo: .eus, .com, .net)
- Es recomendable que cada persona socia tenga su propio email, porque si hay coincidencia de emails surgen problemas a la hora de recibir la notificación de las reservas de eLiburutegia.

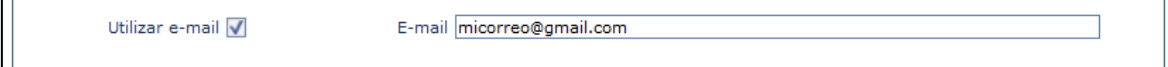

## <span id="page-10-0"></span>1.1.4 Otros

**Nº conexiones:** muestra las veces que se ha conectado identificándose la persona lectora al OPAC.

**Mensaje:** este campo puede utilizarse para escribir comentarios sobre la persona lectora. La información aquí consignada se visualizará en las pantallas de préstamo, devolución y consultas. Además, las personas socias lo verán desde Mi Biblioteca (OPAC)

**Notas**: para escribir un comentario sobre la persona lectora que sólo se visualiza en esta pantalla.

**Mensaje circulación**: para escribir cualquier anotación sobre la persona lectora. Esta información se visualizará cuando la persona vaya a llevarse un documento en préstamo, o haga una devolución… Aunque este campo solo lo ve el personal bibliotecario, si las personas lectoras se acercan lo pueden ver.

**Nota: todas las anotaciones que se hagan en esos tres campos (mensaje, notas y mensaje circulación) deben ajustarse a la Ley de Protección de Datos.**

**Fecha última conexión:** aparecerá la fecha de la última vez que la persona lectora se ha conectado al OPAC.

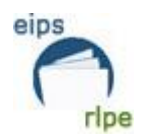

## <span id="page-11-0"></span>1.1.5 Listado otros tipos

Esta opción se utilizará en el caso de una persona necesite utilizar más de un tipo de persona lectora, por ejemplo, si ya tiene un carné tipo AHE (ADULTO) pero durante un tiempo también necesita el tipo FIK (INVESTIGADOR). Estas personas lectoras se llaman multitipo y en el **Anexo1** se explica su funcionamiento.

## <span id="page-11-1"></span>1.1.6 Sanciones

En la RLPE, la sanción de las personas lectoras consiste en lo siguiente: cuando se devuelve un préstamo fuera de plazo, transcurrida la fecha de devolución que el sistema marca, la persona lectora será sancionada con un **día de suspensión por cada día de retraso y documento hasta un máximo de 30 días**. Esta suspensión afecta a todas las bibliotecas de la RLPE.

#### <span id="page-11-2"></span>1.1.7 Casos especiales

- 1. Personas transgénero que quieran cambiar su nombre.
- 2. Fallecidos/as.

En ambos casos, hay que ponerse en contacto con el Servicio de Bibliotecas para que haga los cambios necesarios.

## <span id="page-11-3"></span>1.2 TRANSFERIR PERSONAS LECTORAS

Esta opción permite el cambio del número a una persona lectora. Se utilizará en los siguientes casos:

- Cuando se vaya a sustituir un número infantil correlativo por el del DNI.
- En el caso de adultos/as que obtengan un número de DNI (p.ej.: personas extranjeras nacionalizadas)

Mediante la transferencia, el sistema asocia automáticamente todas las relaciones de la persona lectora al nuevo código de barras.

Para transferir personas lectoras hay que seguir los siguientes pasos:

- 1. Buscar el número de la persona lectora.
- 2. Una vez localizada, hacer clic en Transferir
- 3. Modificar el número de persona lectora.

**Nota: Si el DNI es inferior a 7 dígitos se pondrá un 0 por delante. (P. ej.: 7236548 habrá que teclearlo como 07236548)**

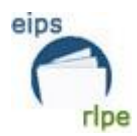

**Nota: cuando se haga una transferencia, si es necesario se actualizarán el resto de datos: dirección, teléfono, email…**

4. Una vez realizados los cambios hay que aceptar  $\Box$ 

# <span id="page-12-0"></span>1.3 CAMBIO DE PERSONAS LECTORAS DE INFANTIL  $\rightarrow$  ADULTO

Este cambio se realizará mensualmente desde el Servicio de Bibliotecas.

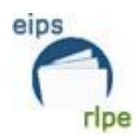

# <span id="page-13-0"></span>**2. IMPRESOS DE PERSONAS LECTORAS**

## <span id="page-13-1"></span>2.1 Obtención de carnés

Las bibliotecas integrantes de la RLPE, podrán obtener las "fundas de los carnés" mandando un email a sus respectivas delegaciones territoriales, en el que se indique su **cantidad**.

- Araba: [liburutegi-zerbitzua@euskadi.eus](mailto:liburutegi-zerbitzua@euskadi.eus)

- *-* Bizkaia: [kultura.bizkaia@euskadi.eus](mailto:kultura.bizkaia@euskadi.eus)
- Gipuzkoa*:* [kultura.gipuzkoa@euskadi.eus](mailto:kultura.bizkaia@euskadi.eus)

Los códigos de los materiales son:

- *L-26 -* Carnés AbsysNet automatización (fundas de los carnés o tarjetas plásticas)
- *L-28* Formulario para alta de personas lectoras (bilingüe)

## <span id="page-13-2"></span>2.2 Carnés de personas lectoras

## <span id="page-13-3"></span>2.2.1 Puntualizaciones sobre la impresión

Existen distintos modelos de impresión de carnés de personas lectores/as debido a la diversidad de modelos de impresoras que existen en las distintas bibliotecas, por ello se deberán probar distintos modelos hasta dar con el que mejor se ajuste a las necesidades.

Las etiquetas para la impresión deberán ajustarse a las medidas establecidas desde el Servicio y su impresión correrá a cargo de cada biblioteca. Las "fundas de los carnés" seguirán distribuyéndose por el Servicio de Bibliotecas.

#### <span id="page-13-4"></span>2.2.2 Imprimir carnés de personas lectoras

Para imprimir los carnés de personas lectoras:

1. Entrar en la ventana "**Gestión de lectoras**" y *s*eleccionar los campos por los que se quiere hacer la búsqueda.

#### **Ejemplo:**

Para imprimir los códigos de barras de las personas lectoras dadas de alta en la biblioteca en noviembre de 2020.

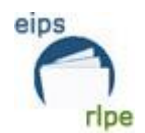

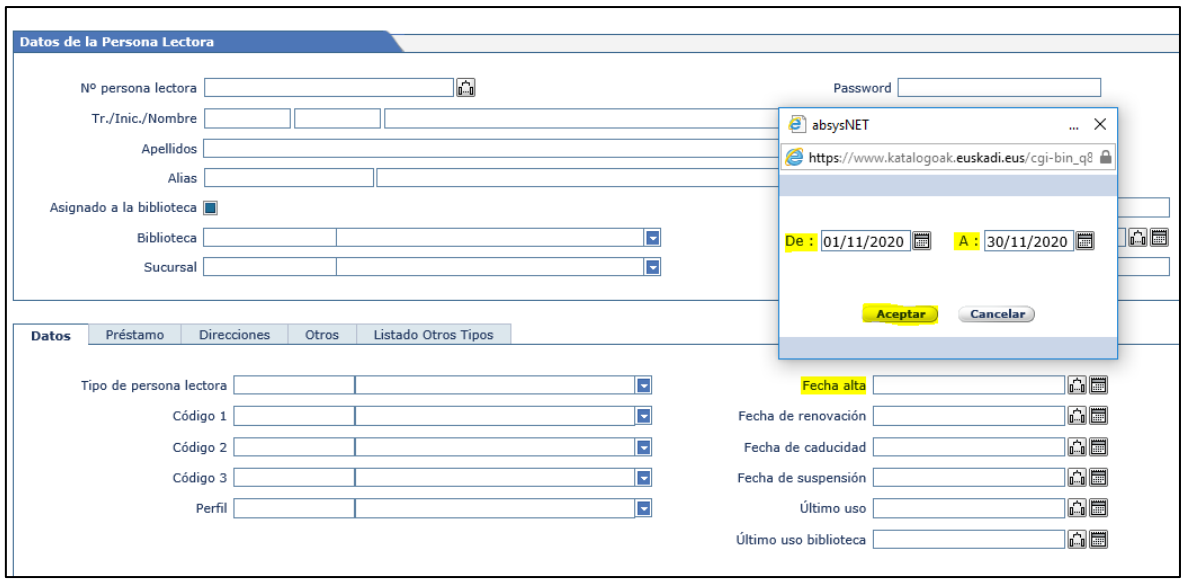

- 2. Clicar en el botón  $\sqrt{ }$
- 3. Cuando aparezcan en pantalla los registros localizados en la búsqueda, pinchar en

el botón **"**etiquetas". Aparecerá la siguiente ventana dónde se elegirá el modelo que se ajuste a las necesidades de impresión.

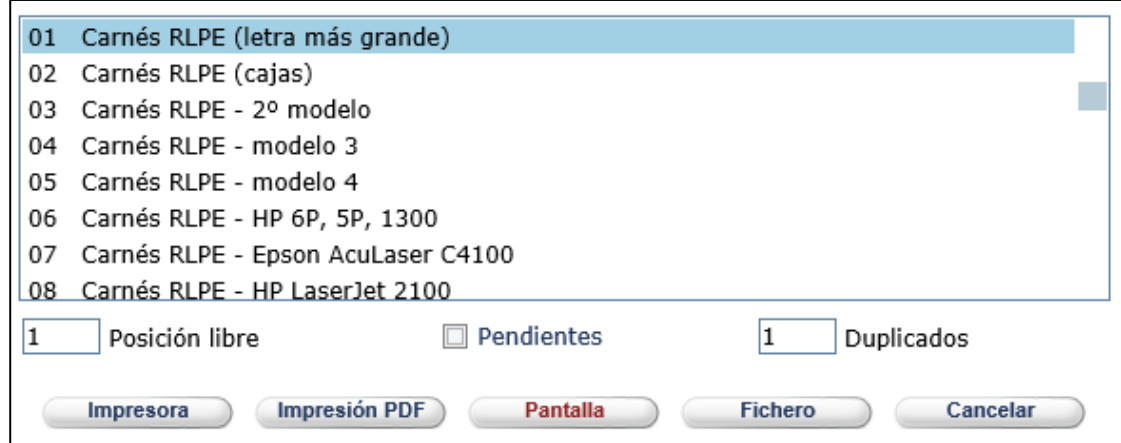

- 4. Si sólo se quiere imprimir los códigos de barras/etiquetas que están pendientes, hay que seleccionar la opción Dendientes
- 5. Por defecto, el campo *Posición libre* se rellena automáticamente con un 1. Para que la etiqueta se imprima en otra posición, se indicará en este campo.
- 6. Por defecto, el campo *Duplicados* se rellena automáticamente con un 1. Si se necesita imprimir varias veces el mismo carné, se indicará en este campo.

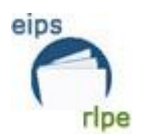

7. Una vez que están seleccionadas la/s opción/es que interesen, se hace clic en Impresora y el resultado se enviará a la impresora.

Si, antes de imprimir las etiquetas, se quiere visualizarlas en pantalla, hay que pinchar en Pantalla

Si, en vez de imprimir los carnés, se quieren enviar a un fichero para poder modificarlo posteriormente, se selecciona <sup>Fichero</sup> y aparecerá la siguiente pantalla:

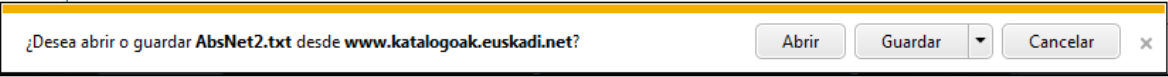

Los ficheros generados por la aplicación se abren con el block de notas o con Word.

#### <span id="page-15-0"></span>2.3 Imprimir etiquetas de personas lectoras

Siguiendo el mismo procedimiento que para la impresión de carnés, se pueden imprimir etiquetas postales para envíos a las personas lectoras. Estas etiquetas se imprimen utilizando el modelo *L24 - Etiquetas para impresora (códigos de barras)* y facilitan la siguiente información:

Apellidos, Nombre

Dirección

CP Localidad

Tal y como sucede con los carnés, existen tres modelos distintos de etiquetas con el fin de ajustar la impresión con distintos tipos de impresoras. Los modelos son los siguientes:

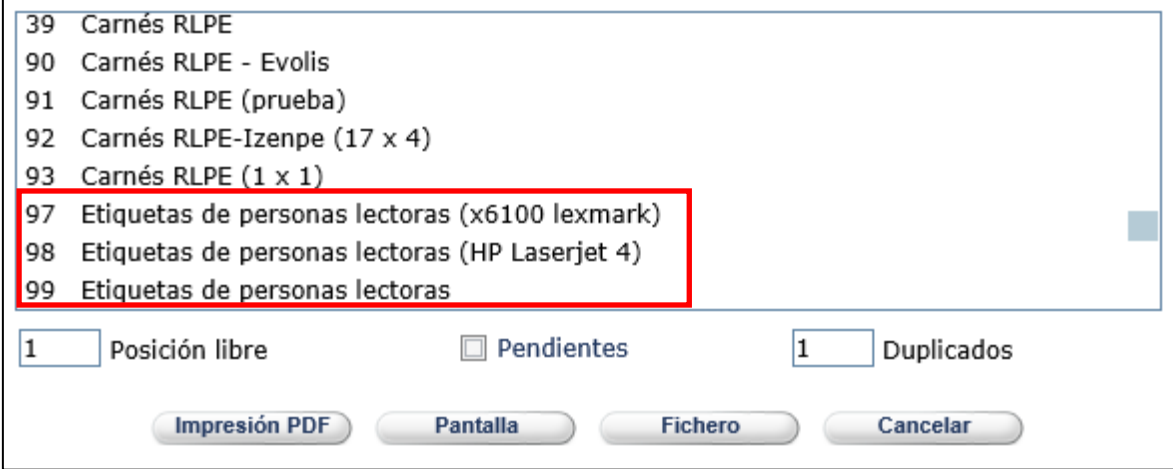

Para imprimir las etiquetas hay que seguir los siguientes pasos:

1. Entrar en la ventana "**Gestión de personas lectoras"** y *s*eleccionar los campos por los que se quiere hacer la búsqueda.

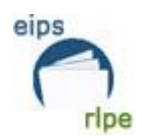

- 2. Hacer clic en el botón  $\vee$
- 3. A continuación, pinchar en el botón  $\Box$  Aparecerá la siguiente ventana dónde se elegirá el modelo que se ajuste a las necesidades de impresión.
- 4. Una vez que se han seleccionado la/s opción/es que interesen, hay que hacer clic Impresora )

```
en
```
## <span id="page-16-0"></span>2.4 Imprimir listados de personas lectoras

Para poder imprimir listados, en primer lugar, hay que realizar una búsqueda por los campos por los que se quiere restringir la impresión. Para ello desde la pantalla de "**Gestión de personas lectoras**":

1. Seleccionar los campos por los que se quiere hacer la búsqueda. Por ejemplo, para obtener un listado de lectores/as adultos (**AHE)**

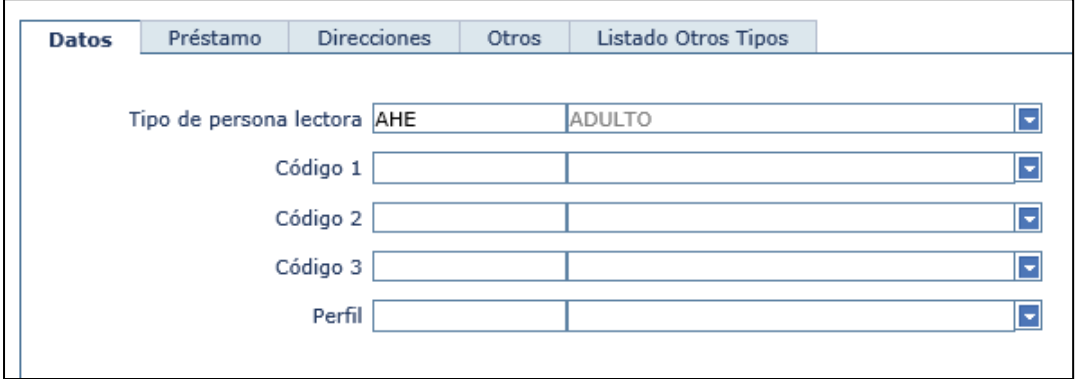

- 2. Hacer clic en  $\sqrt{\sqrt{2}}$
- 3. Una vez localizados los registros, hay que hacer clic en  $\Box$  "listados". Aparecerá el siguiente cuadro de diálogo:

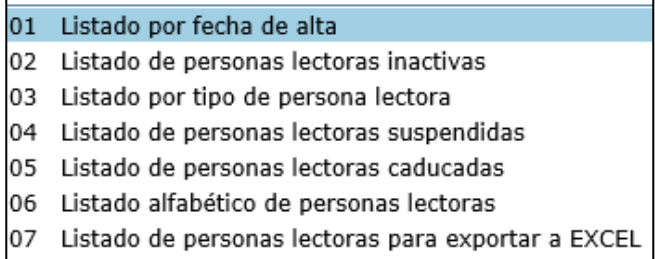

4. Seleccionar un tipo de listado. A continuación, existen estas opciones:

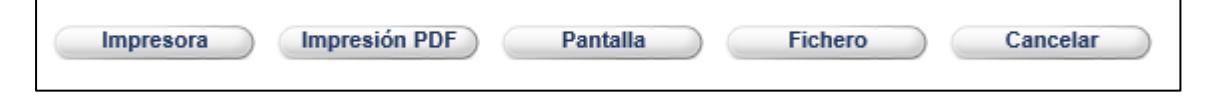

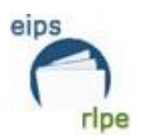

## <span id="page-17-0"></span>2.5 Imprimir cartas para personas lectoras

El sistema permite enviar cartas a las personas lectoras. En el caso de haber seleccionado el campo "Utilizar e-mail" en la pestaña "**Direcciones**", las cartas se enviarán automáticamente al correo electrónico de las personas lectoras seleccionadas.

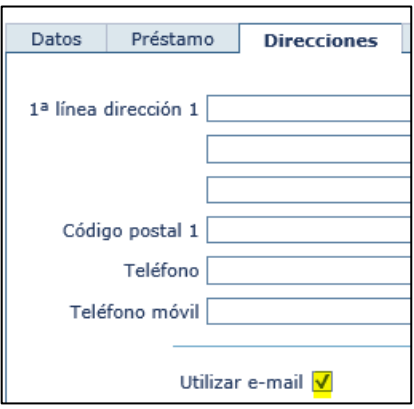

Para enviar las cartas, hay que desplegar el módulo "**Personas lectoras**", a continuación, el menú "**Impresos de personas lectoras**" y seleccionar la opción "**Cartas de personas lectoras**".

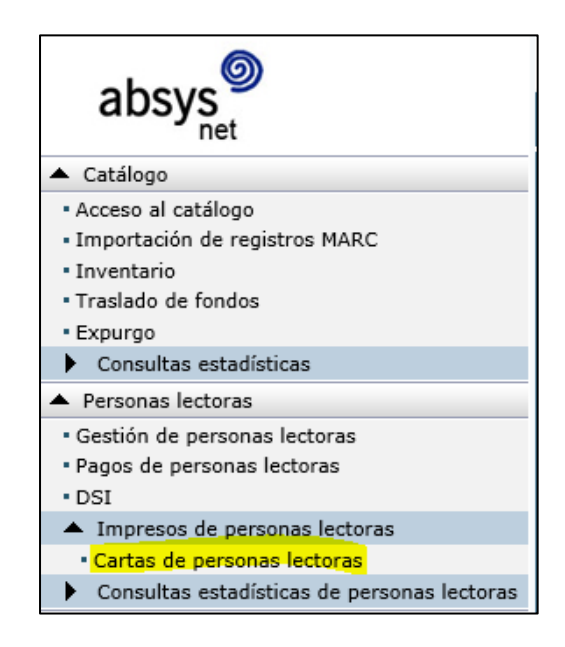

A continuación, hay que hacer clic en el icono  $\blacksquare$  y seleccionar el tipo de carta que se quiere generar.

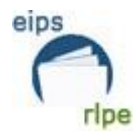

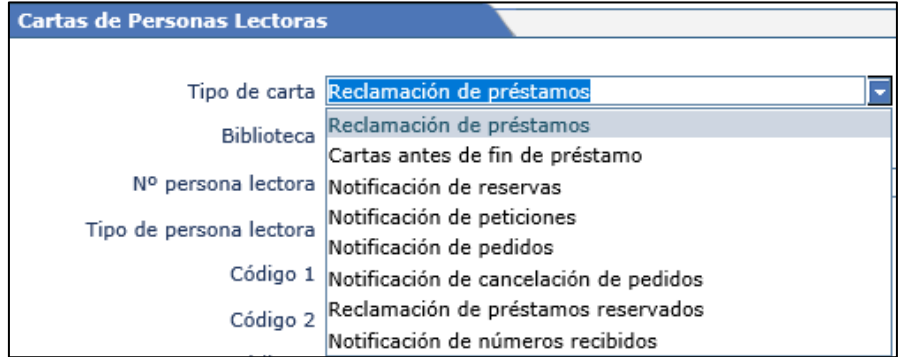

Seguidamente, se seleccionan los campos por los que se quiere hacer la restricción de las cartas (tipo de persona lectora, etc.).

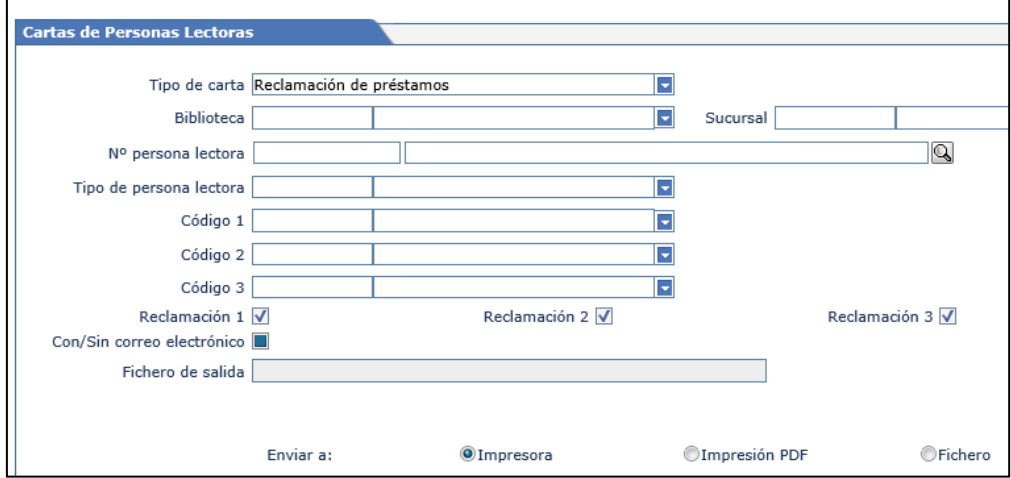

Es recomendable generar primero las cartas de correo postal, para lo cual hay que desmarcar la casilla Con/Sin correo electrónico y activar la opción <sup>OImpresión PDF</sup>

Una vez que se hayan enviado las cartas a la impresora aparecerá un mensaje preguntando si se desea borrar las cartas generadas:

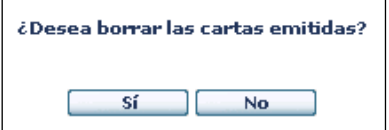

Una vez verificado que las cartas se han impreso correctamente y hay que hacer clic en .

Si se ha producido algún problema y las cartas no se han generado correctamente, hay que pulsar  $\frac{N_0}{N_1}$  y solucionar el problema para volver a imprimir las cartas de nuevo.

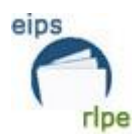

## <span id="page-19-0"></span>**3. ESTADISTICAS DE PERSONAS LECTORAS**

AbsysNet da la posibilidad de extraer varios tipos de estadísticas:

#### <span id="page-19-1"></span>3.1 Estadísticas generales

Se tiene que realizar una búsqueda en "**Gestión de personas lectoras**" seleccionando los campos que se quieran. Una vez hecho esto, se pincha en el botón "Estadística" Estadística .

A continuación, aparece la siguiente pantalla:

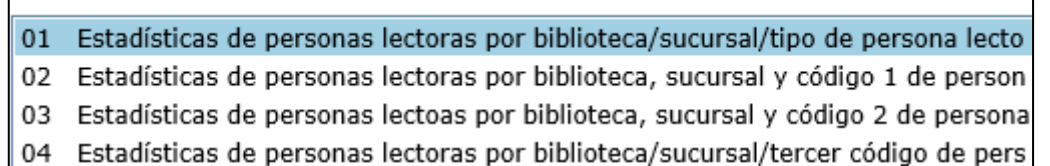

- 05 Estadísticas de personas lectoras por biblioteca / sucursal
- 06 Estadísticas de personas lectoras extranjeros por biblioteca / sucursal
- 07 Estadísticas de personas lectoras por fecha alta/Tipo

#### <span id="page-19-2"></span>3.2 Estadísticas de personas lectoras por fecha de alta

Para realizar una estadística de personas lectoras por fecha de alta, hay que hacer una búsqueda desde el módulo **Gestión de personas lectoras** en la pestaña **Datos**. Se selecciona el campo **Fecha de alta** se completa con la fecha que se quiera realizar la búsqueda.

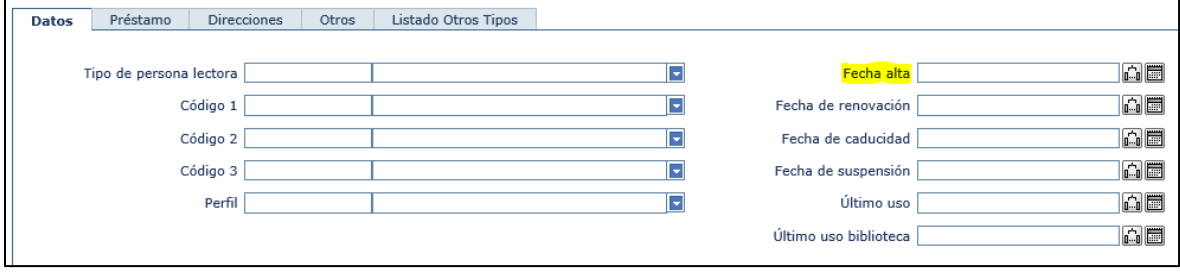

A continuación, hay que pulsar el botón **Estadística**

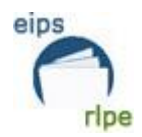

## <span id="page-20-0"></span>3.3 Estadísticas de personas lectoras por fecha de último uso

Para realizar una estadística de las personas lectoras por la fecha de la última vez que usaron el servicio de préstamo de la biblioteca, se debe realizar una búsqueda en el módulo **Personas lectoras**, **Gestión de personas lectoras** – **Datos** y restringir por el campo **Último uso** o **Último uso biblioteca***.*

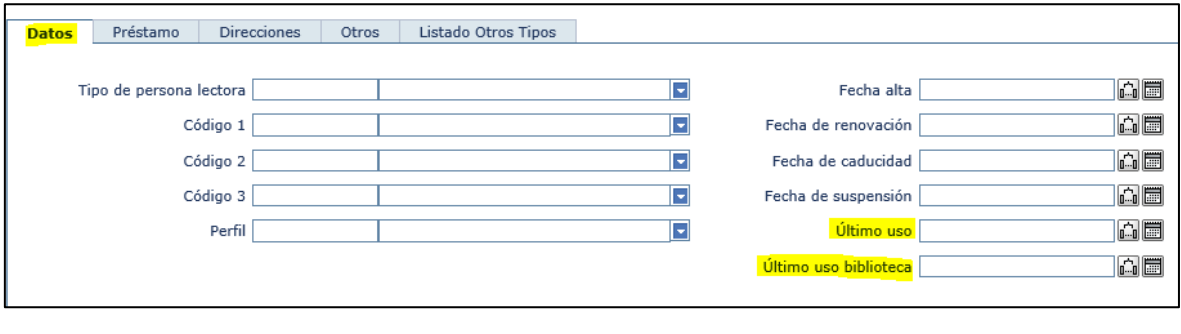

Estadística A continuación, pulsar el botón "**Estadística**"

## <span id="page-20-1"></span>3.4 Estadística de personas lectoras activas

Para conocer el número de personas lectoras activas, la opción que ofrece Absysnet es buscar las personas que han hecho uso del servicio de préstamo el último año.

Se realiza de esta manera, en el módulo **"Personas lectoras" >** "**Gestión de personas lectoras"** pestaña "**Préstamo":**

- 1. Seleccionar la biblioteca y/o sucursal de la que se van a extraer los datos.
- 2. Campo **Préstamos año anterior**.
- 3. Hay que utilizar un baremo que especifique que ha habido 1 o más préstamos (De 1 a 10000)
- 4. Pulsar en el botón sumatorio

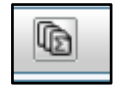

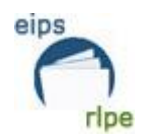

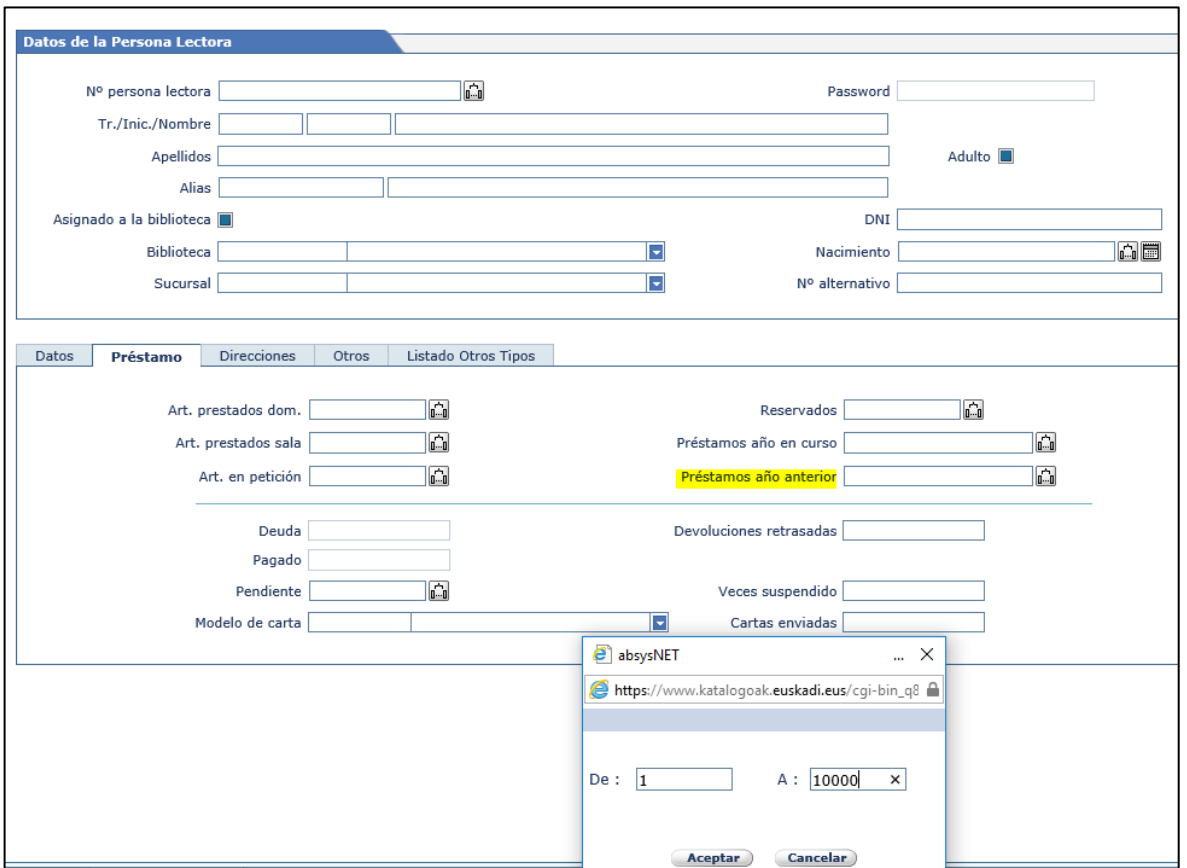

Existe la posibilidad de saber el número total de personas lectoras que están dadas de alta en una biblioteca y las que se añaden en el día. Para ello hay que ir al módulo **Administración – Estado del sistema:**

- Seleccionar el botón ejecutar
- Si no aparecen los datos de la biblioteca y/o sucursal hay buscarlos.
- Pulsar en el botón validar y saldrá el resultado.

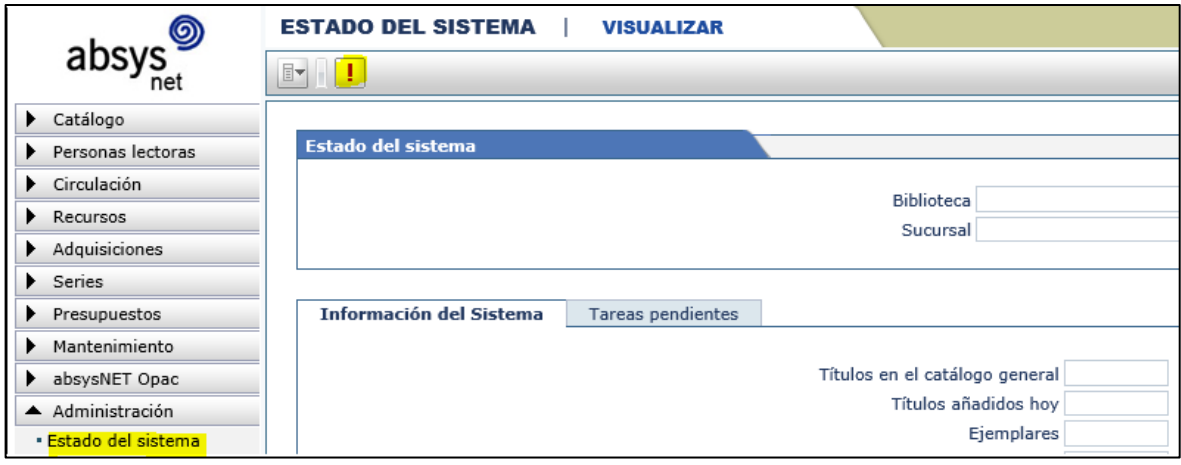

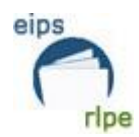

Este es un ejemplo de la biblioteca de Beasain:

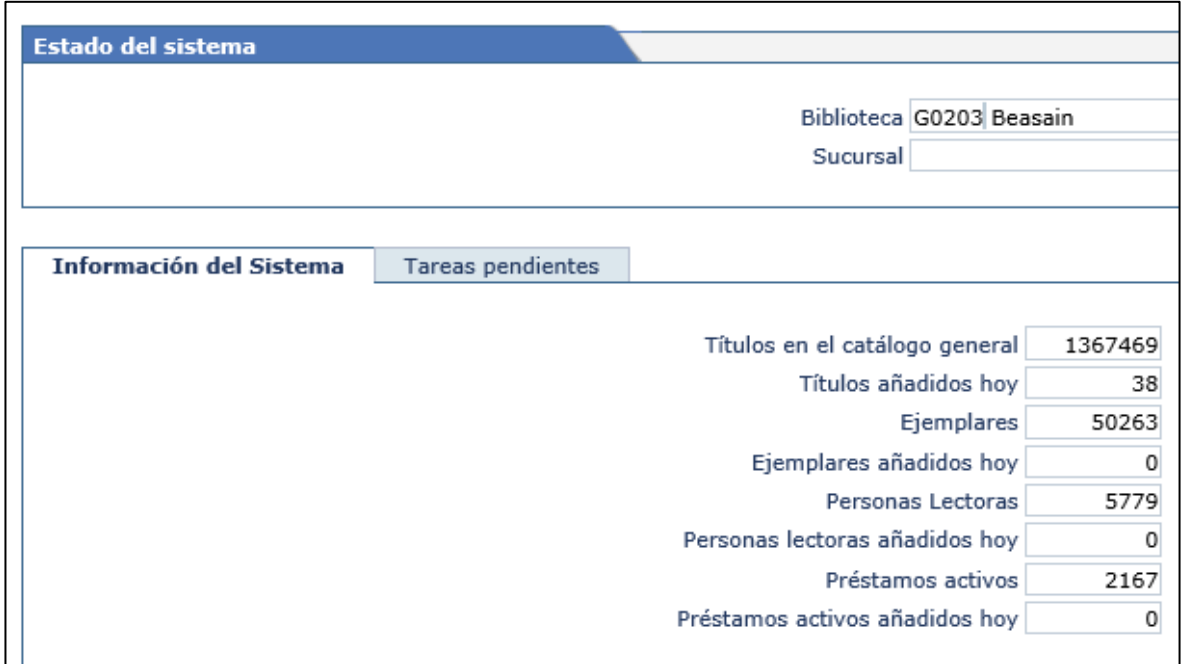

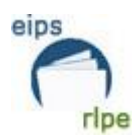

## <span id="page-23-0"></span>**4. DSI: Difusión Selectiva de la Información**

La Difusión Selectiva de la Información (DSI) es un servicio que la biblioteca ofrece de forma personalizada, previa demanda de la persona lectora, generalmente enfocada a darle a conocer periódicamente las novedades que hay, fondos que tengan que ver con un tema concreto, etc.

**BUSCAR** DSI  $\overline{?}$  x  $\mathbf{L}$  $\frac{1}{2}$ absys  $\overline{\mathbb{F}}$  $+$  $\textcircled{\footnotesize{5}}$  $| \cdot |$   $|$ Catálogo **Derfil DST** Personas lectoras Gestión de personas lecto Pagos de personas lectora Nº nersona lectora  $\overline{\mathbb{Q}}$ Biblioteca П Código 1 Ū т Impresos de personas Código 2 **E** E  $\blacktriangleright$  Consultas estadísticas Sucursal Тa Circulación Tino de nersona lectora Código 3 ы т Recursos Fecha de caducidad **ME** Fecha de su **ME** Pendiente Adquisiciones Series Presup Catálo Mantenimiento Búsqueda absysNET Opac Administración Perfil Web Formato ⊺ Ъ Cuerpo Ordenación E **ME** Fecha de último DSI Nota

Al acceder a DSI, por defecto se abre la pantalla **DSI – Buscar**.

Si en vez de buscar, lo que se quiere es añadir, hay que pulsar en el botón "**añadir**"

Se puede observar que hay dos partes diferenciadas "Perfil DSI" y "Catálogo":

#### **1. Perfil DSI**

En Perfil DSI se encuentran una serie de campos que identificarían a la persona lectora. Desde aquí se escoge a la persona lectora a la que se le asigna un perfil de búsqueda.

#### **2. Catálogo**

En Catálogo hay una serie de campos que hacen referencia a los documentos sobre los que se va a enviar la información:

- Búsqueda: Es el campo donde se hace la búsqueda que le interese a la persona lectora. La búsqueda puede ser todo lo concreta que se necesite. Por ejemplo:
- Búsquedas por autor/a: se escribe el nombre y el apellido del autor/a y a continuación .T100. Por ejemplo:
	- Karmele Jaio.T100.
	- lñigo Astiz.T100.
- Búsquedas por género: se escribe el género y a continuación .T655. Por ejemplo:
	- novela historica.T655.
	- libros de viajes.T655.

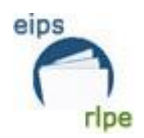

- novela negra. T655.
- poesía.T655.
- Búsqueda de novedades: hay que realizar una sentencia utilizando @fein y las fechas por las que se quiere restringir la búsqueda. Por ejemplo, para que la persona lectora reciba los últimos títulos incorporados por las bibliotecas de Getxo al catálogo:
	- (@FEIN >= "20201101") & (@FEIN <= "20201201") B0116

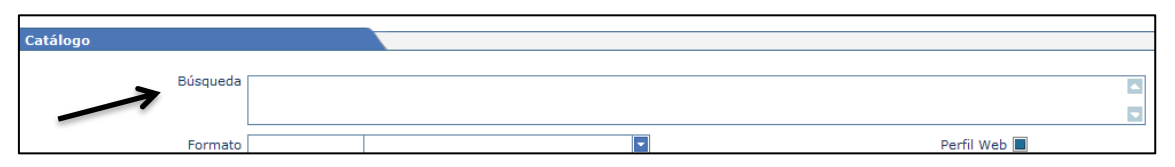

 Formato: Para seleccionar la forma en la que se va a proporcionar a la persona lectora los documentos en el catálogo.

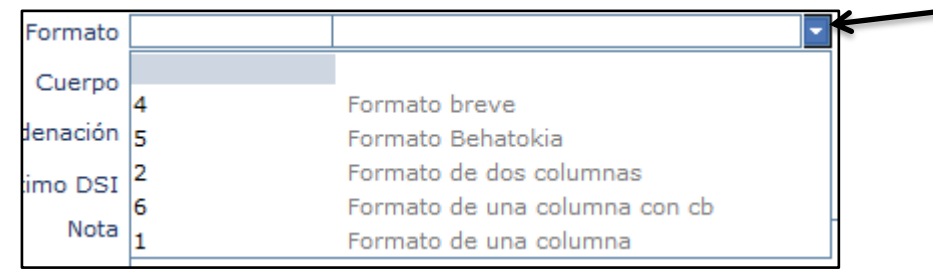

 Cuerpo: selecciona la forma y los campos que quiera que tengan cada uno de los catálogos que se van a enviar. Existen varias opciones.

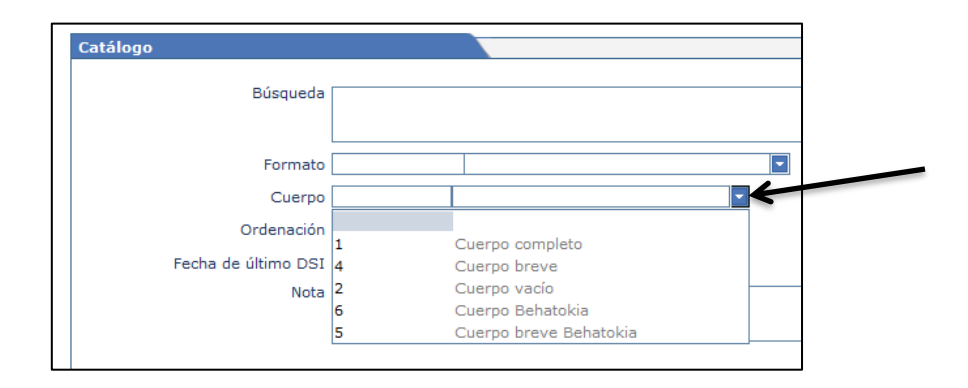

- o Cuerpo completo: se visualizan todos los campos del documento.
- o Cuerpo breve: imprime algunos campos (título, autor y publicación).
- o Cuerpo vacío: se visualiza sólo el encabezamiento del catálogo.
- o Cuerpo Behatokia: cuerpo propio para Behatokia (Gobierno Vasco).
- o Cuerpo breve Behatokia: cuerpo (breve) propio para Behatokia (Gobierno Vasco).
- Ordenación: Permite escoger distintas formas de ordenar y presentar el catálogo.

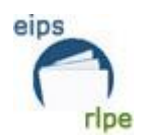

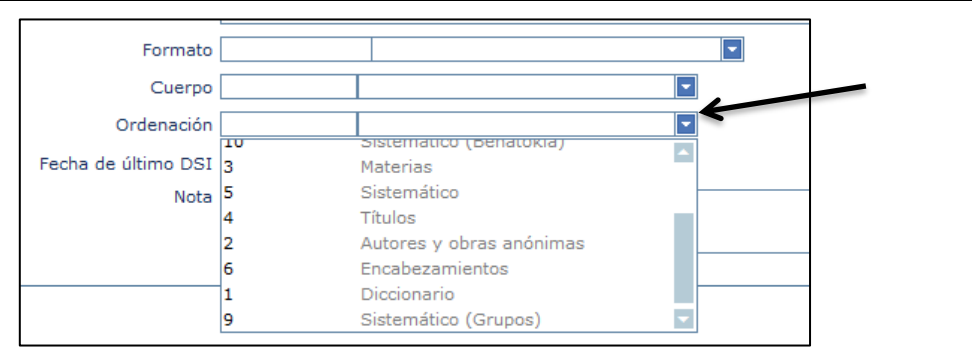

Fecha de último DSI: Se actualiza automáticamente cada vez que se envía la DSI.

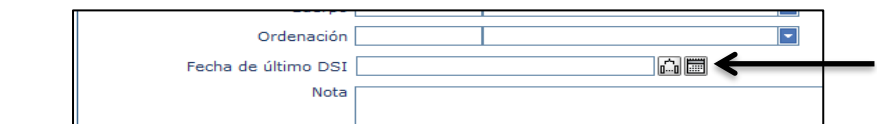

 Nota: Es la descripción que se quiere que aparezca cuando la persona lectora acceda a sus DSI desde el OPAC.

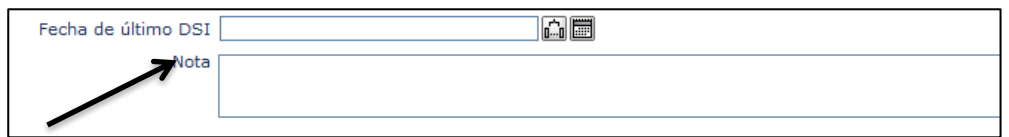

 Perfil Web: Este campo está seleccionado cuando la persona lectora ha dado de alta la DSI desde el OPAC. En estos casos, el/la bibliotecario/a sólo podría modificar o eliminar las DSI, pero nunca imprimirlas.

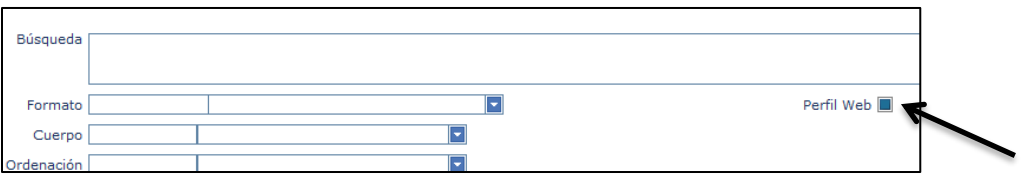

Una vez realizadas todas las operaciones se pulsa el botón validar $\Box$ .

Para que la persona lectora vea el resultado de la DSI, debe abrir el OPAC e identificarse:

Consultas almacenadas (DSI)

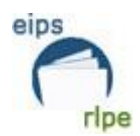

# <span id="page-26-0"></span>**5. TAREAS DE MANTENIMIENTO DE LOS DATOS DE LAS PERSONAS LECTORAS**

Es importante que la información de las personas lectoras sea correcta y lo más completa posible, ya que muchas operaciones posteriores dependen de la calidad de los datos introducidos.

Con el fin de mejorar esa calidad, se propone la realización periódica de estas tareas:

## <span id="page-26-1"></span>5.1 Fecha de nacimiento

Para eliminar las fechas "imposibles", hay que hacer varias búsquedas:

- Personas lectoras de más de 100 años

La búsqueda se realiza de esta manera:

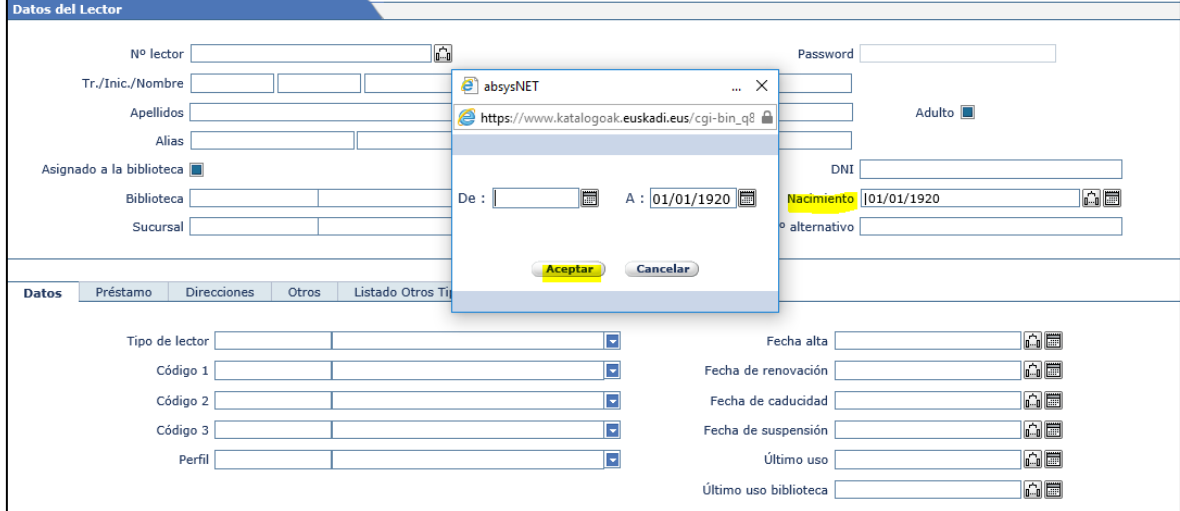

- Personas lectoras "nacidas en el futuro"

La búsqueda se realiza de esta manera:

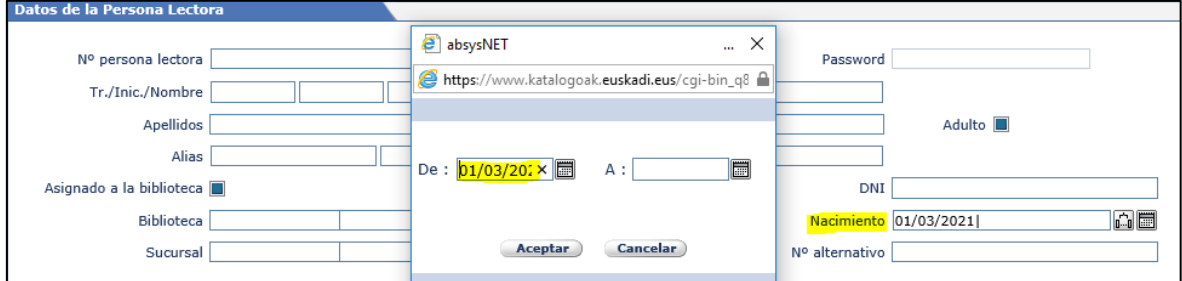

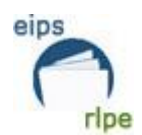

#### <span id="page-27-0"></span>5.2 Personas lectoras sin sucursal

Para buscar las personas lectoras de la biblioteca sin sucursal, hay que realizar la siguiente búsqueda:

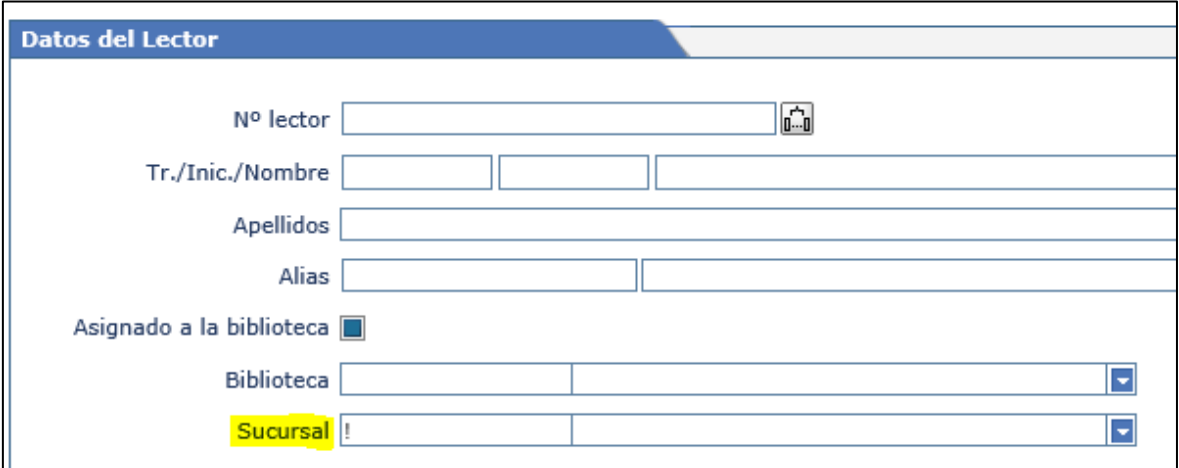

Es importante que aparezca la sucursal en los datos de las personas lectoras para la obtención de estadísticas.

<span id="page-27-1"></span>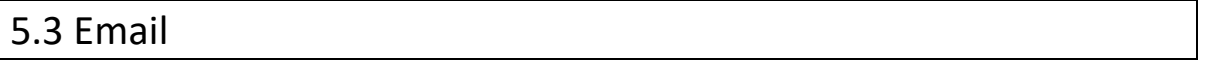

Como se ha mencionado anteriormente, el dato del email es imprescindible para los servicios digitales, de hecho, la plataforma eLiburutegia lo utiliza para estas acciones:

- Enviar notificaciones cuando se activa una reserva y cuando faltan 5 días para que caduque el préstamo.
- Es un campo imprescindible para poder coger en préstamo los audiovisuales de eLiburutegia.

A la hora de completar la información de este campo hay que tener en cuenta estas características:

- Se consignará la dirección electrónica del usuario/a en minúsculas.
- Las direcciones de correo electrónico son válidas cuando:
	- contienen @
	- no tienen espacios en blanco
	- tienen dominio (por ejemplo: .eus, .com, .net)

Es recomendable que cada persona lectora tenga su propio email, porque si hay coincidencia de emails surgen problemas a la hora de recibir la notificación de reservas de eLiburutegia.

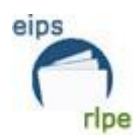

# <span id="page-28-0"></span>**ANEXO 1**. **AÑADIR PERSONAS LECTORAS MULTITIPO**

Las personas están asociadas normalmente a un tipo de persona lectora con el fin de definir una política de préstamo que permita retirar documentos.

Sin embargo, en algunas ocasiones se requiere que algunas personas pertenezcan a varios tipos de personas lectoras (por ejemplo, si un tipo AHE: adulto necesita durante cierto tiempo un tipo FIK: investigador)

Gracias a la posibilidad de asociar diferentes tipos a una misma persona lectora se pueden añadir otros tipos sin tener que cambiar el tipo al que está asociada.

Pero, atención, esta solución NO permite que la persona lectora lleve en préstamo más documentos, ya que el límite siempre será el total de documentos para su tipo principal.

La creación de personas lectoras multitipo tiene en cuenta las siguientes cuestiones:

- La fecha de suspensión de una persona siempre hace referencia a la fecha de suspensión del tipo de persona lectora principal.
- La fecha de caducidad del tipo de persona lectora principal siempre tiene que ser superior a la fecha de caducidad de los tipos de personas lectoras secundarias.
- Los listados sólo tienen en cuenta los tipos de personas lectoras principales.
- Orden de prioridad. En el caso de existir varias posibilidades a la hora de realizar el préstamo o la reserva, la aplicación da prioridad al tipo de persona lectora **principal**. Si éste no estuviera dentro de las opciones posibles, por ejemplo, porque no existe una política de préstamo definida para el tipo de ejemplar que desea llevarse en préstamo, la aplicación da prioridad al tipo de lector secundario que ocupa el lugar de orden número 1 dentro de la lista y así sucesivamente.

Para **crear** una persona lectora multitipo hay que seguir estos pasos:

- 1. En la pantalla **Gestión de personas lectoras** hacer clic en **(Buscar)** para localizar a la persona.
- Listado Otros Tipos 2. Hacer clic en la pestaña L
- 3. Pulsar Añadir +
- 4. Elegir el **Tipo de persona lectora** que se quiere añadir

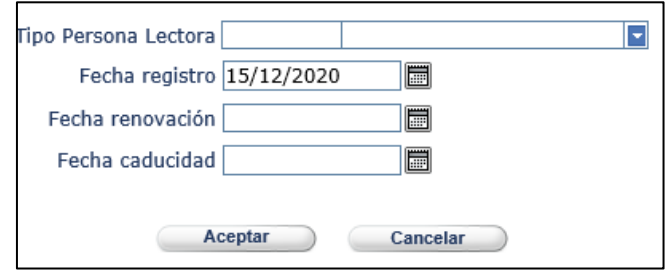

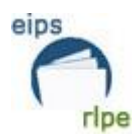

- 5. La **Fecha de registro** se rellenará automáticamente.
- 6. El campo **Fecha de renovación** se dejará vacío.
- 7. En la **Fecha de caducidad** se escribirá la fecha límite hasta la cual se permitirá utilizar el servicio de préstamo al tipo de persona lectora secundaria.

Para modificar o eliminar una persona lectora multitipo:

Este tipo de persona lectora secundaria puede modificarse haciendo clic en  $\Box$  o eliminar haciendo clic en  $\mathbf{X}$ .

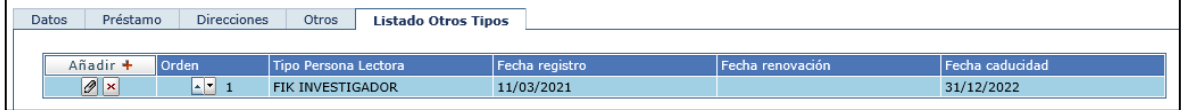